## 送られてきた動画を永久保存して、友達に送る

送られてきた動画①を長押しします→サブメニュー②が表示されるので『keep』③をタップします→「Keep に 保存」画面に変わります→下の『Keep (1)』4をタップします→ホーム画面6に戻ります→『Keep』6ボタン をタップします。

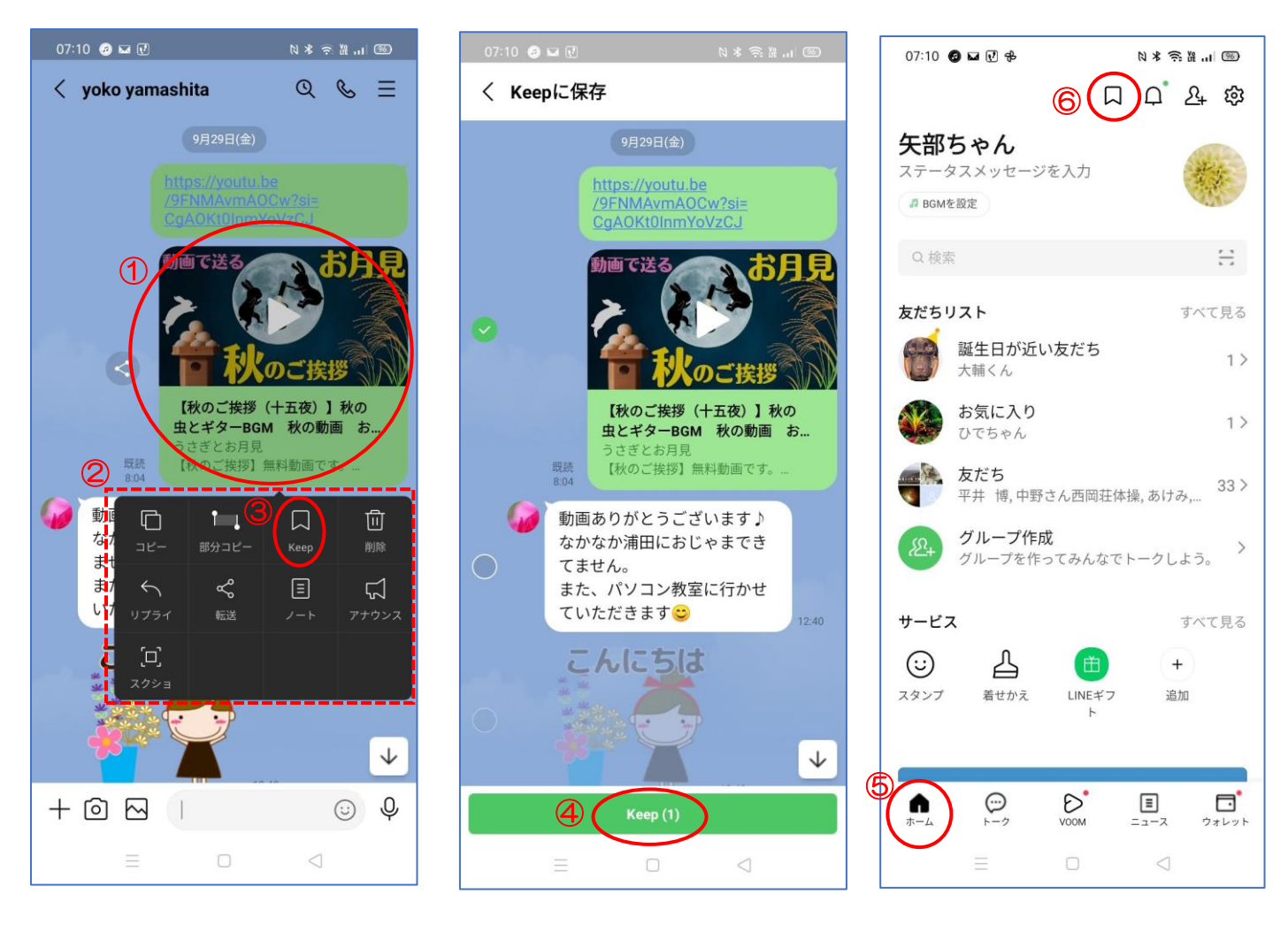

Keep 画面が開きます→送りたい動画1をタップします→動画が大きく表示2されます→右下の『共有』 3をタ ップします→サブメニューの「送信先を選択」4が表示されます→動画を送りたい友達6るをタップします

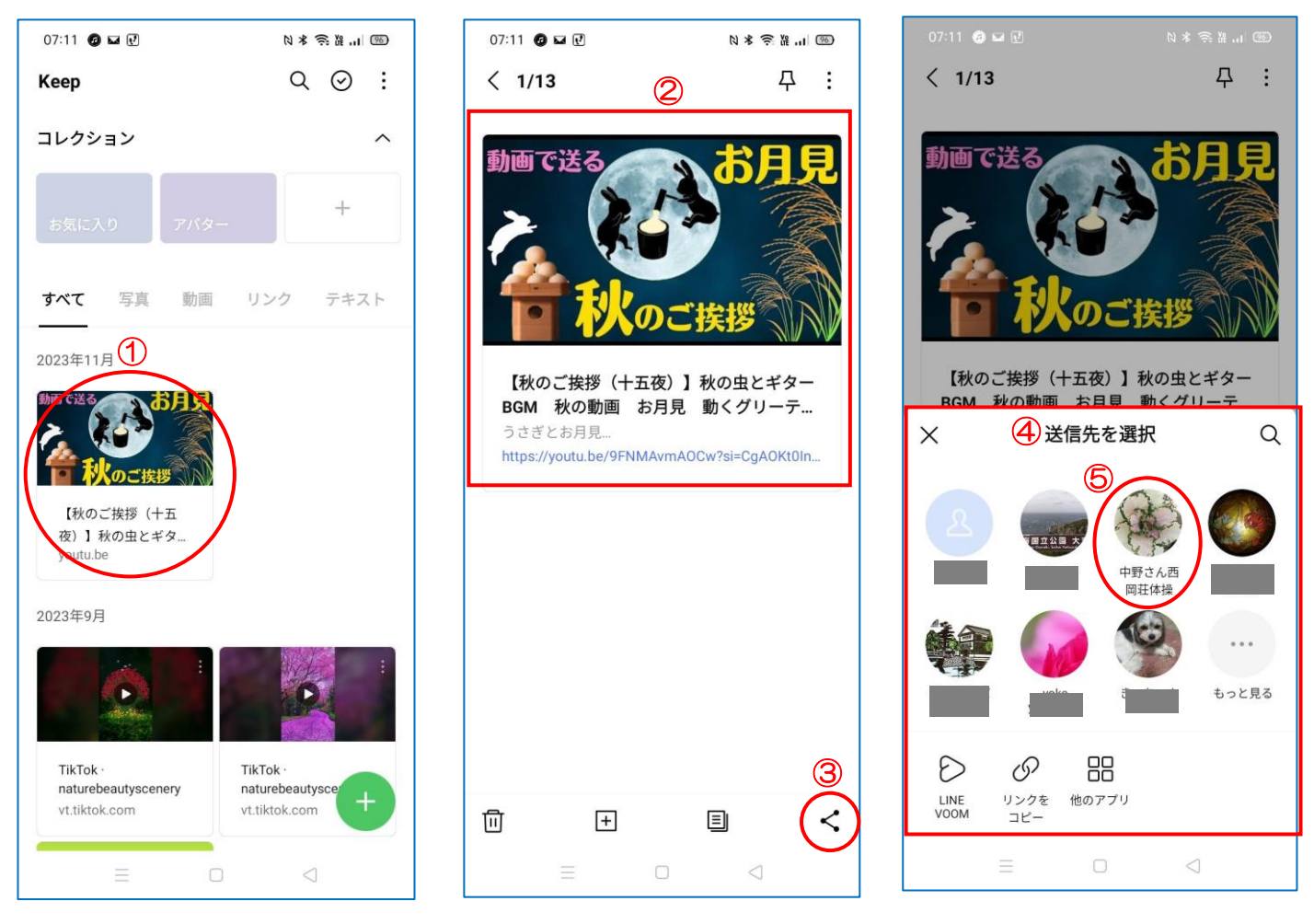

選択した友達の右に青まるでチェックがあります→『転送』をタップしまし ょう→これで動画は転送されます

 $\star$ 送られてきた動画は1~2週間で見る事が出来なくなります。Keep に保 存しておくと、いつまでも見る事が出来ます。

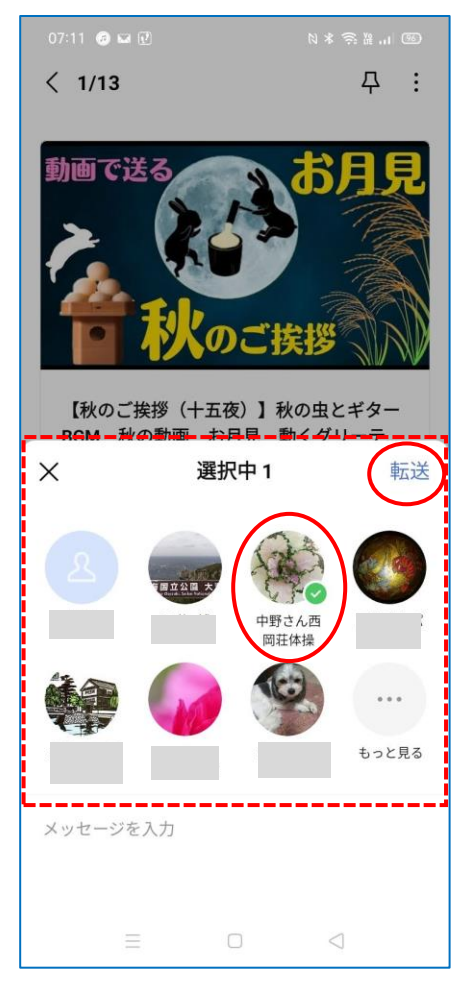